更新日:2024.04.09

# KOALA~関西大学図書館蔵書検索~利用ガイド

### 目次

- 1 資料検索方法
- 2 予約
- 3 MyLibrary(利用状況照会)
- 4 ILL(相互利用)複写依頼
- 5 ILL(相互利用)貸借依頼
- 6 購入依頼
- 7 ILL、購入依頼の際の書誌情報の流用方法
- 8 KOALA 利用の際の注意点・役立つ情報

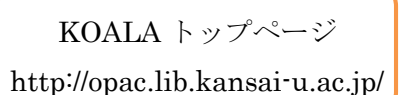

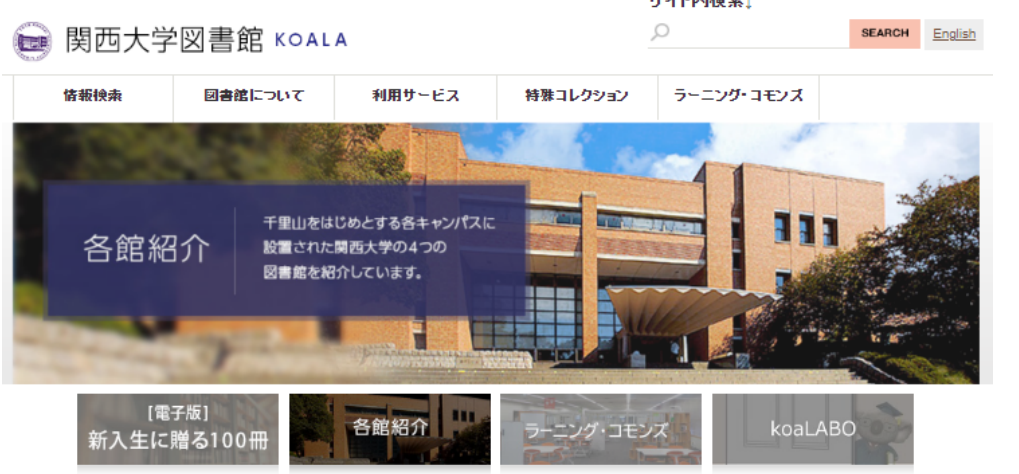

للمرتجع المواردة المرادي

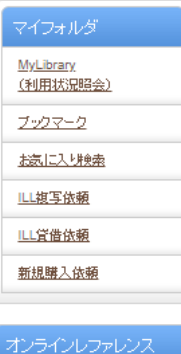

所蔵調査、事項調査などの 

利用方法など詳しくはこちら ログイン·申し込みはこちら

利用対象者:本学教員·学生

ガイダンス予約申込

ります。

各種ガイダンスはオンラインによ

る予約システムの申し込みとな

簡易検索 詳細検索  $\mathbf{a}$ P検索 分類検索 | 雑誌検索リスト | 新着図書素内 | ベストリーダ | 。<br>メンテナンス作業のため、毎日2時から2時15分頃まで蔵書検索システムは利用できません。 ▲図書館ガイダンスについて 2024年度の入門、活用、入庫ガイダンスの受付は、総合図書館・各キャンバス 図書館共にガイダンス予約システムにて3月13日(水)から開始いたします。 2024年度図書館ガイダンスの詳細については、こちらをご覧ください。 各図書館ガイダンスの動画へのアクセス方法は、こちらをご覧ください。 新著 利用情報 イベル <mark>電子资料・システム関連</mark> 回「KUコアラpresents総合図書館入門ツアー」のご案内 04/05 13:40 回【堺キャンパス図書館】図書館ツアーの開催 04/05 09:00 回【参加者赛集】図書館ミニ·ガイダンス(総合図書館) 04/05 09:00 回新規電子ジャーナルとデータベースの契約開始について 04/03 14:30 日新入生に贈る100冊 (2024年度版)を公開しました 04/02 16:02

KOALA モ子書籍 貴重書画像 各外部機関の蔵書を探す 論文·記事を探す 横断検索

### 1 資料検索方法

**WebOPAC簡易検索** 

| <b>KOALA</b><br>各外部機関の蔵書を探す<br>論文・記事を探す<br>描断检索                                                                                                    |  |
|----------------------------------------------------------------------------------------------------|--|
| 露<br>簡易検索 詳細検索<br>詳細検索に切り替える<br>類検索   雑誌検索リスト   新着案内   ベブ<br>ことが可能です。<br>キーワードを入力し、検索ボタンを                                                                                                    |  |
| クリックすると書誌検索結果一覧<br>に遷移します。1件ヒットの場合は<br>書誌詳細に遷移します。<br>■ WebOPAC詳細検索<br>KOALA 各外部機関の蔵書を探す 論文·記事を探す 横断検索                                                                                                    |  |
| 簡易検索 詳細検索<br>12<br>*資料種別: ▽ 全て Γ 図書 Γ 雑誌 Γ 電子ブック Γ 電子ジャーナル<br>  口高槻図   ロミューズ   口堺   厂その他機関<br>*所蔵館: 17全て<br>□ □ 総合図<br>*配置場所: 所蔵館を選択してください ▼                                                                 |  |
| 所蔵館にチェックを入れると、<br>キーワード<br>$\blacksquare$<br>簡易検索に切り替え<br>対応した配置場所で絞り込ん<br>►∥タイトル<br>▼ 図書館<br>図書館<br>ることが可能です。<br>▼ 著者名<br>۰<br>で検索できます。<br>図書館, 文書館における災害対策<br>▼出版者<br>$\overline{\phantom{0}}$<br> かつ(AND) |  |
| 図書館/建築/開架/書架<br>*出版年(西暦):<br>$\sim$<br>図書館/情報ネットワーク論<br>SBN/ISSN:<br>図書館35年の歩み<br>図書館、また会う日まで<br>NCID:<br>図書館から情報ステーションへ<br>書誌ID:                                                                            |  |
| 図書館があぶない<br>番号:<br>* (アスタリスク) が付与され<br>図書館が危ない!<br>ている項目単独では検索でき<br>料ID:<br>図書館が変わる<br>ません。<br>記号:<br>10件<br>₹示順:<br>出版年降順 一<br>表示件数:<br>検索窓に入力したキーワードに                                                      |  |
| 関連する資料の候補が一覧表示<br>されます。(サジェスト機能)<br>Q 検索<br>クリア                                                                                                    |  |

検索には、キーワード検索とリテラル検索の 2 種類の検索方法があります。

キーワード検索では、入力された検索値を単語(=キーワード)として含む資料を検索します。 リテラル検索では、入力された検索値を単なる文字(=リテラル)として含む資料を検索します。 リテラル検索では以下の検索方法が指定できます。

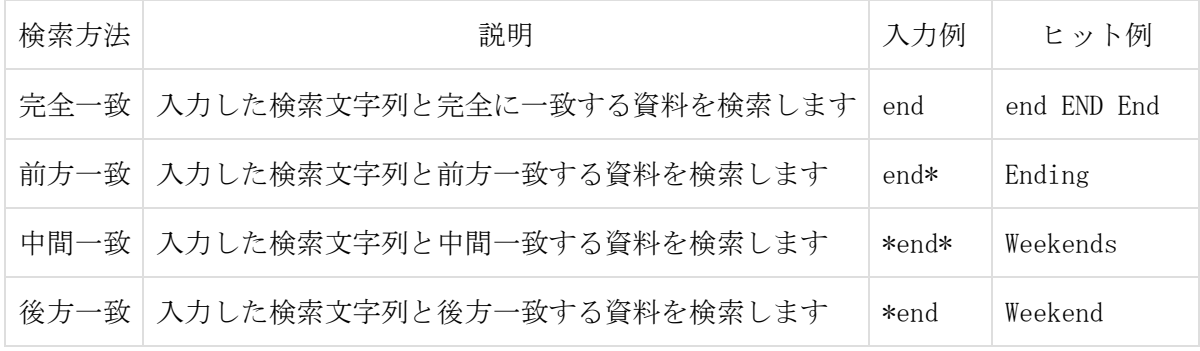

以下の検索項目は通常キーワード検索にて検索が行われます。下記のキーワード検索項目にて

### リテラル検索を行う場合、検索値の先頭に"#"を付けてください。

キーワード検索項目

書名、著者名、出版者、件名、キーワード

以下の検索項目は通常リテラル検索にて検索が行われます。

リテラル検索項目

出版年、分類、ISBN/ISSN、出版国コード、言語コード、資料 ID、NCID、登録番号 請求記号

キーワード検索の検索項目については、一致条件を指定したり、リテラル検索をしたりするこ とで、以下のように検索条件を詳細に設定することができます。

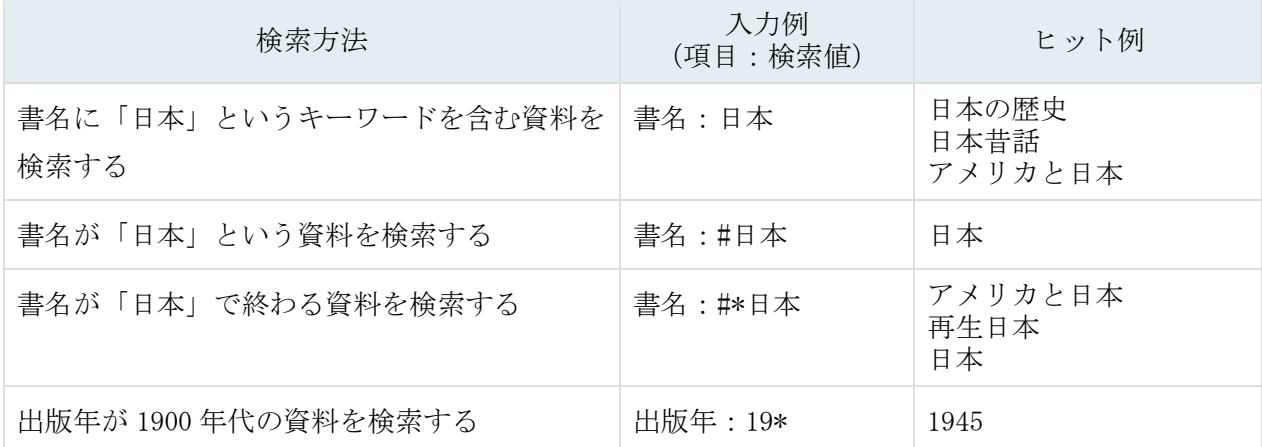

1 つの検索項目に複数の入力条件を入れたり、複数の検索項目に入力したりすることで、次の 3 つの検索を行うことができます(論理演算)。

1 つの検索項目に複数の検索値を入力する場合 (簡易検索画面と詳細検索画面で有効)

論理積(AND)検索:二つ以上の検索値を同時に満たす資料を検索します。

入力方法:各検索値間を " " (空白)でつなぐ

例) 「日本」と「アメリカ」の両方が含まれる資料を検索する場合 「日本 アメリカ」

論理和(OR)検索:二つ以上の検索値のどれかひとつでも満たす資料を検索します。

- 入力方法: 各検索値間を " + " (プラス記号) でつなぐ
- 例) 「日本」か「アメリカ」のいずれかが含まれる資料を検索する場合 「日本+アメリカ」

論理差(NOT)検索:ある条件を満たす資料のうち、ほかの条件に該当するものを除いた資料を 検索します。

入力方法:各検索値間を "^ "(ハット記号)でつなぐ

例) 「日本」が含まれるが「アメリカ」が含まれない資料を検索する場合 「日本^アメリカ」

複数の検索項目に検索値を入力する場合 (詳細検索画面で有効)

論理積(AND)検索: 二つ以上の検索値を同時に満たす資料を検索します。

入力方法:複数の項目に検索値を入力し、項目間のプルダウンメニューから「かつ(AND)」を 選択する。

例) 書名に「日本」が含まれ、かつ著者名に「関西大学」が含まれる資料を検索する場合 タイトル:日本

プルダウンメニュー:かつ(AND)

著者名:関西大学

論理差(NOT)検索: ある項目を満たす資料の中で、ほかの項目を満たす資料を除きます。 入力方法 :複数の項目に検索値を入力し、項目間のプルダウンメニューから「含まない(NOT)」 を選択する。

例) 書名に「日本」が含まれ、かつ著者名に「関西大学」が含まれない資料を検索する場合 タイトル:日本

プルダウンメニュー:含まない(NOT)

著者名:関西大学

#### ■ タブ間検索

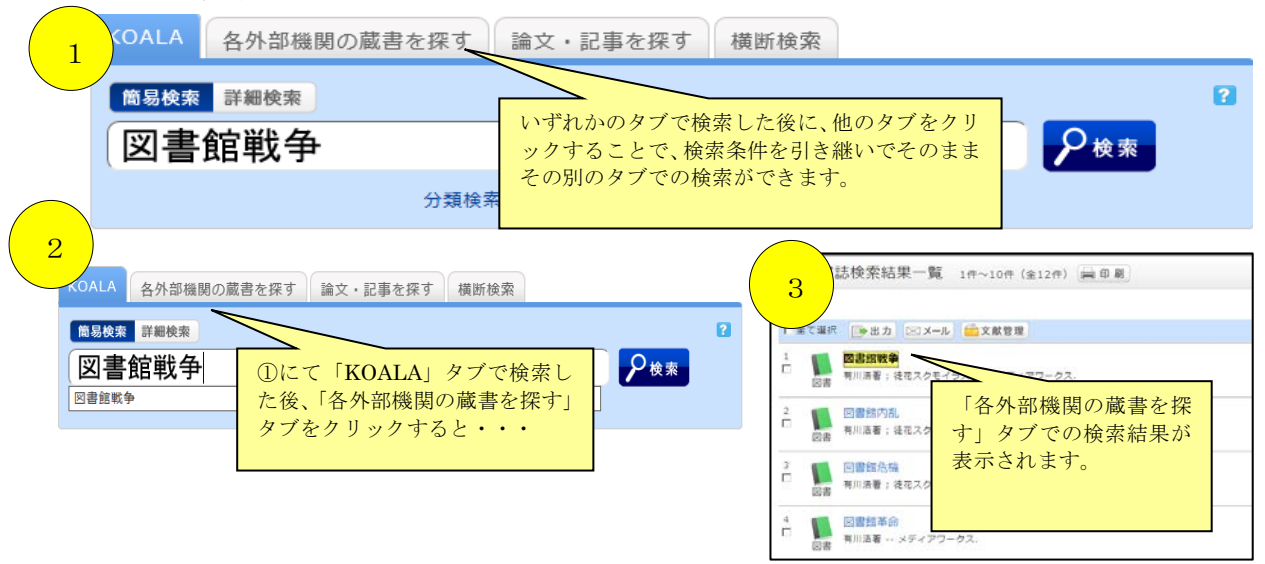

### ■ 検索結果一覧画面 (簡易)

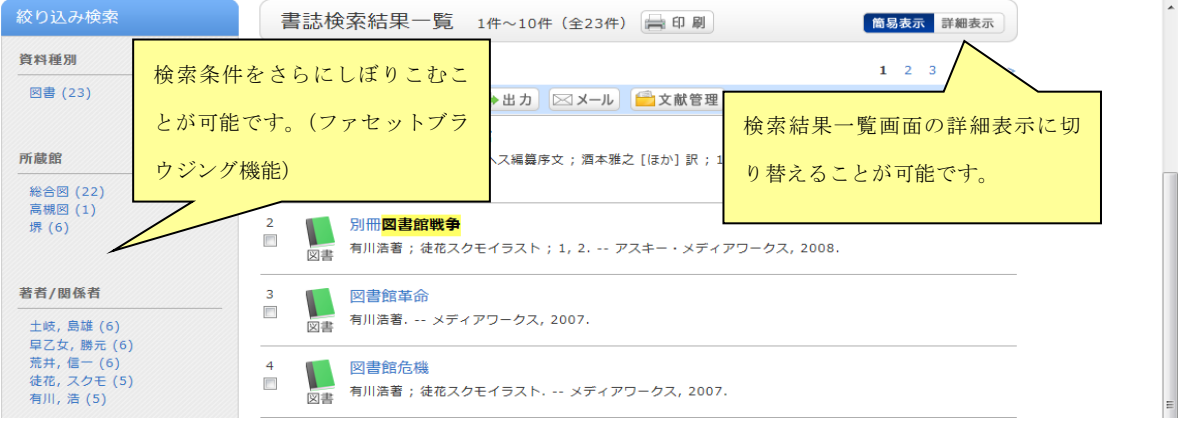

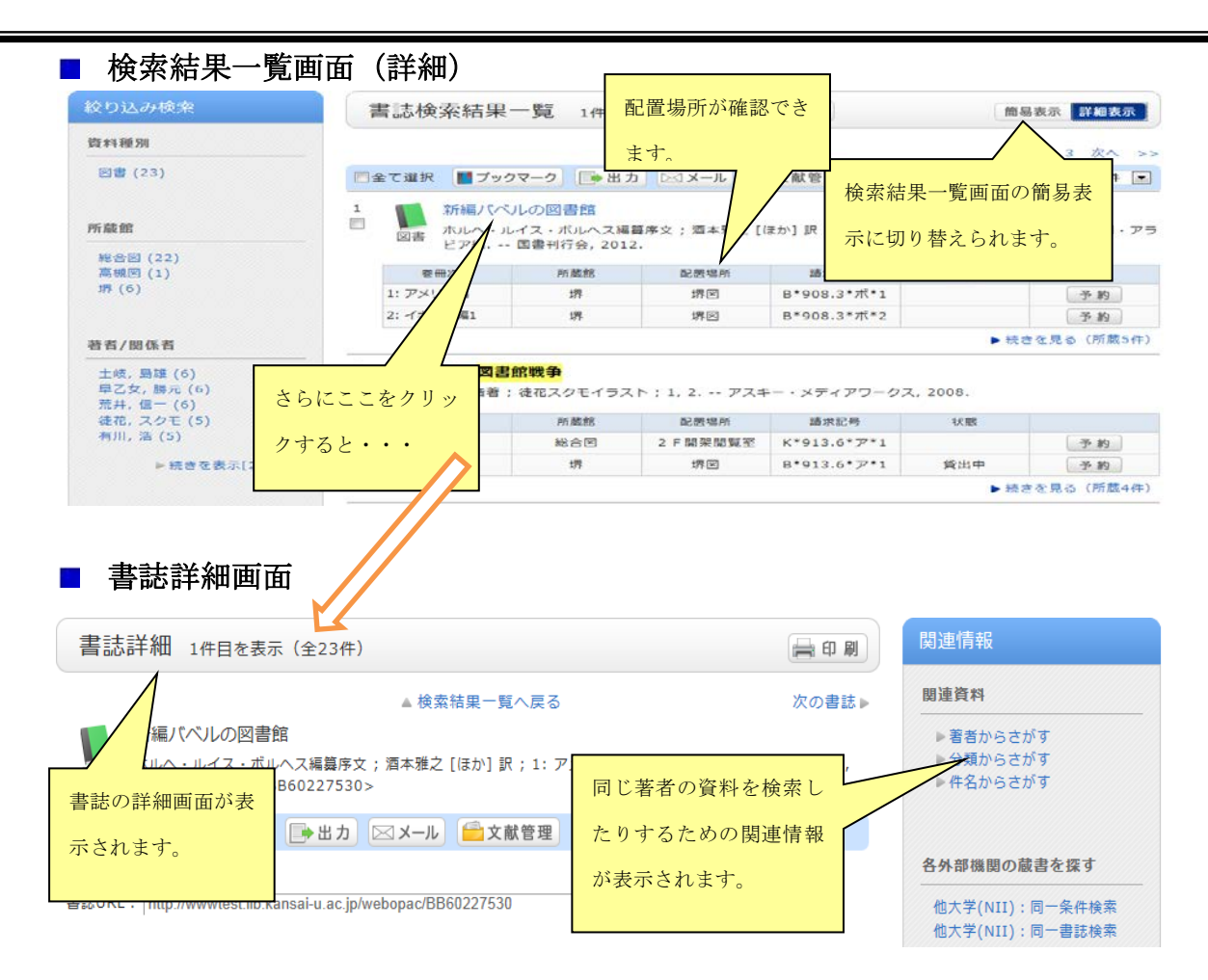

### ■ 横断検索

外部のデータベース等も含めて検索したい場合に利用する機能になります。

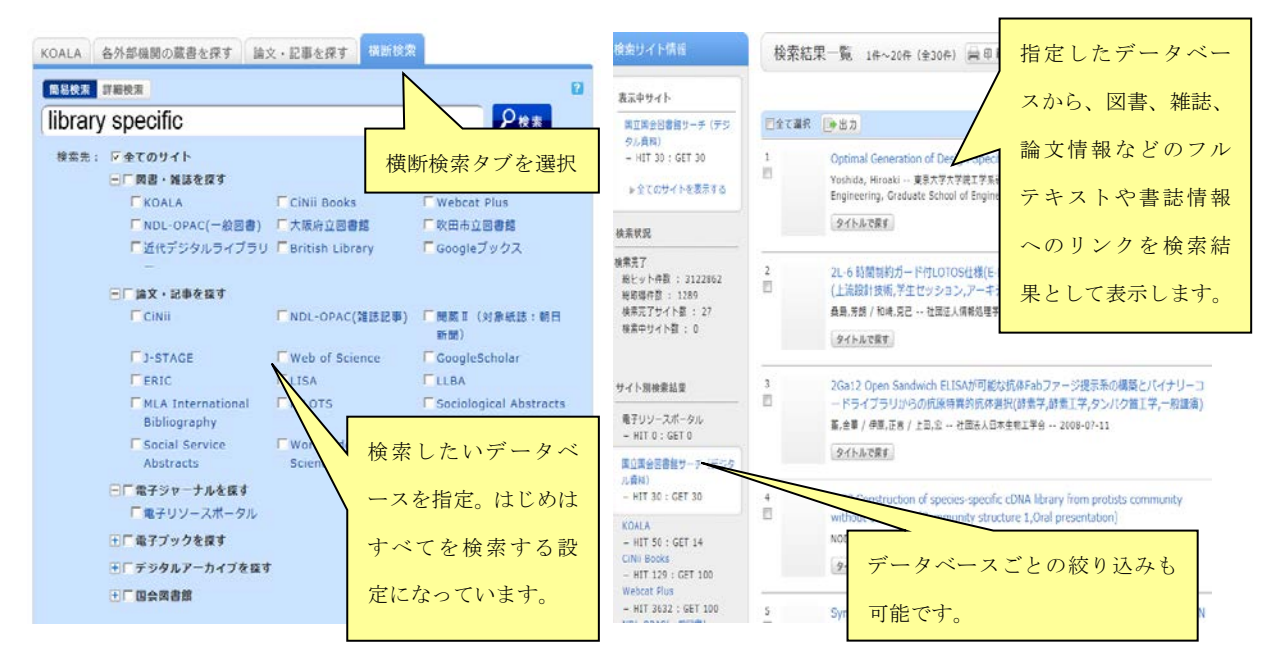

### 2 予約

貸出中の資料の予約や、他キャンパス図書館(室)からの取寄せを申込む場合に利用する機能にな ります。

### ■ 資料の予約方法

資料を検索し、書誌詳細画面を開きます。

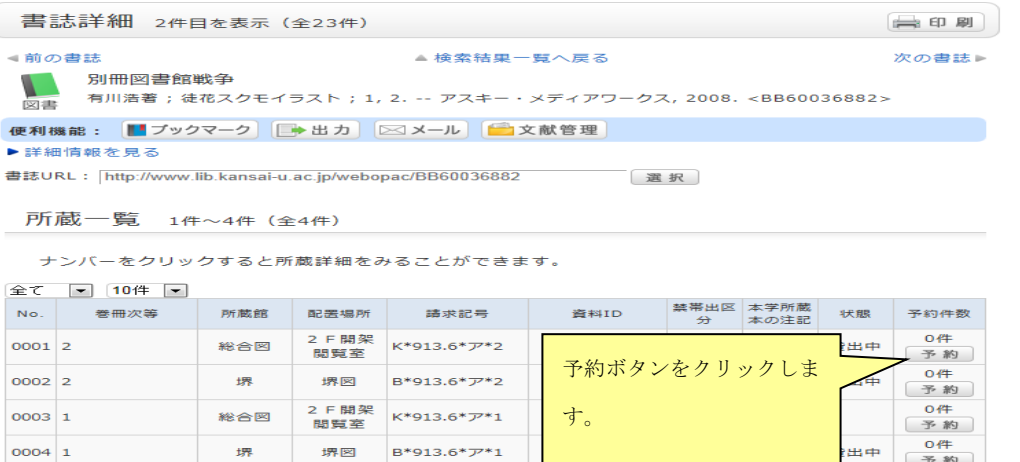

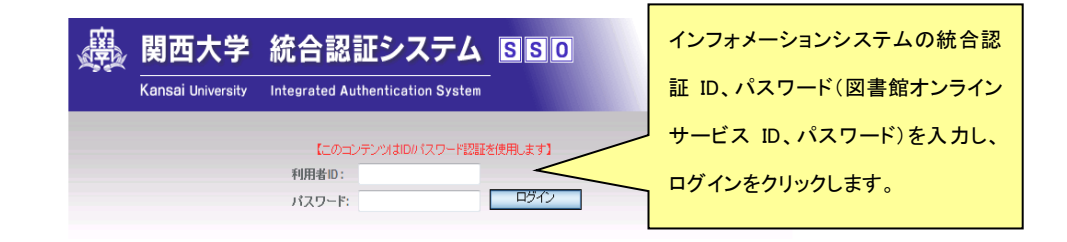

【注意】

本画面は学生と教職員共通です。PK認証は教職員のみ利用可能です。 携帯端末等、CookieやJavaScriptをサポートしていないものは対応していません。 対応ブラウザや利用者IDとバスワードの通知方法、バスワードを忘れた場合は、 【こちら】をご確認ください。

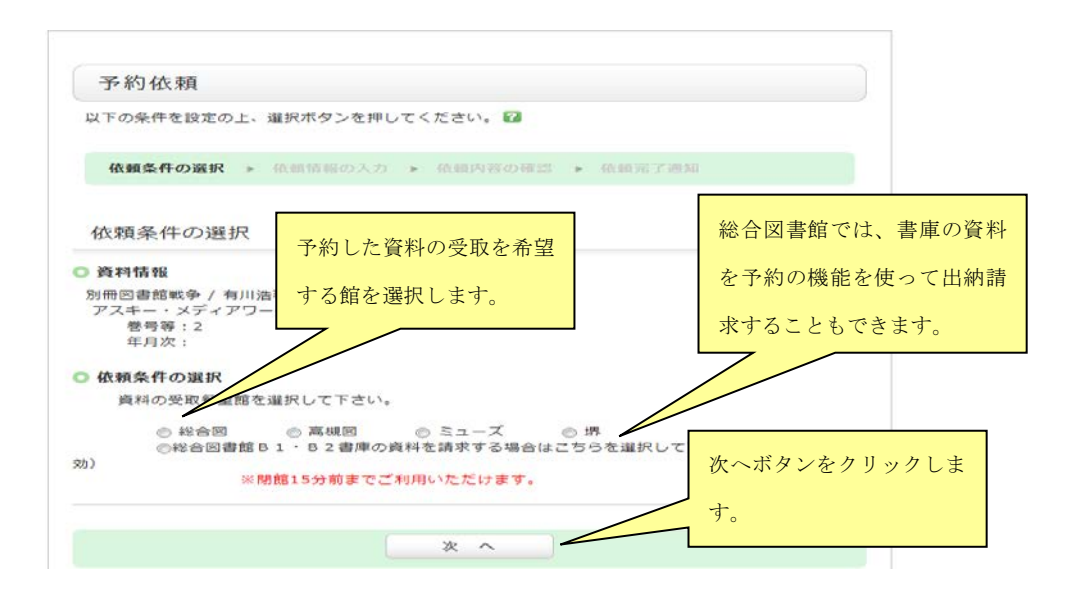

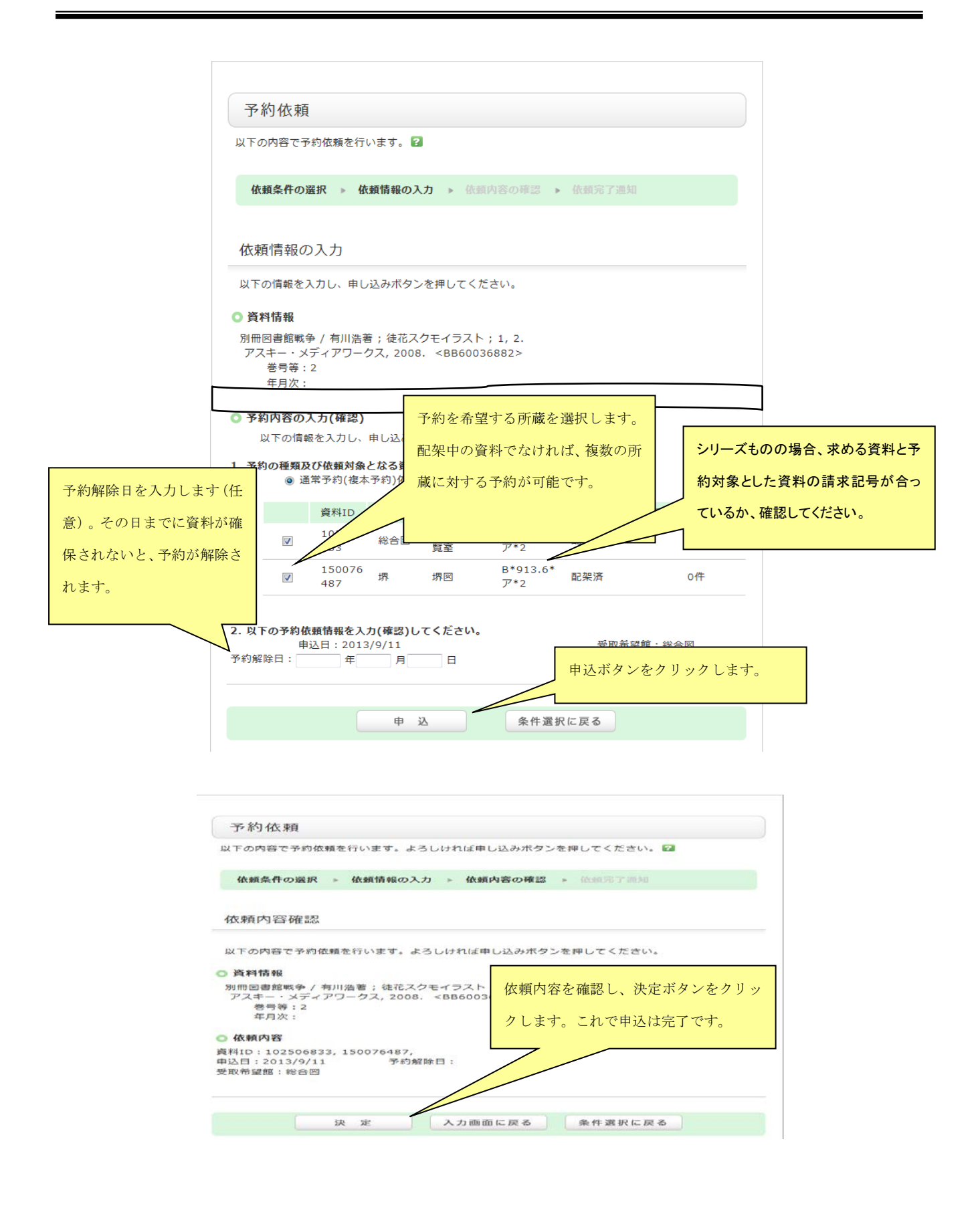

## 3 MyLibrary(利用状況照会)

KOALA から現在の自分の資料の貸出状況、予約、ILL(相互利用)複写・貸借、購入依頼の状況を確認 する場合に利用する機能になります。

### ■ MyLibrary(利用状況照会)へのアクセス方法

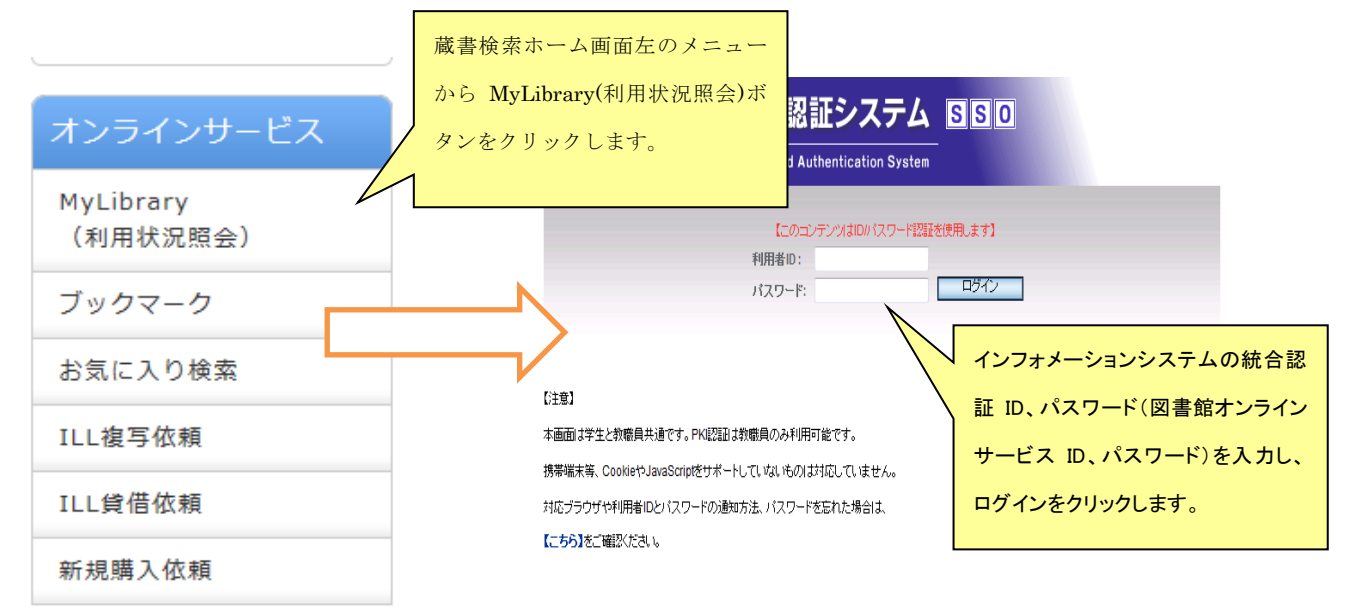

## ■ MyLibrary(利用状況照会)利用方法

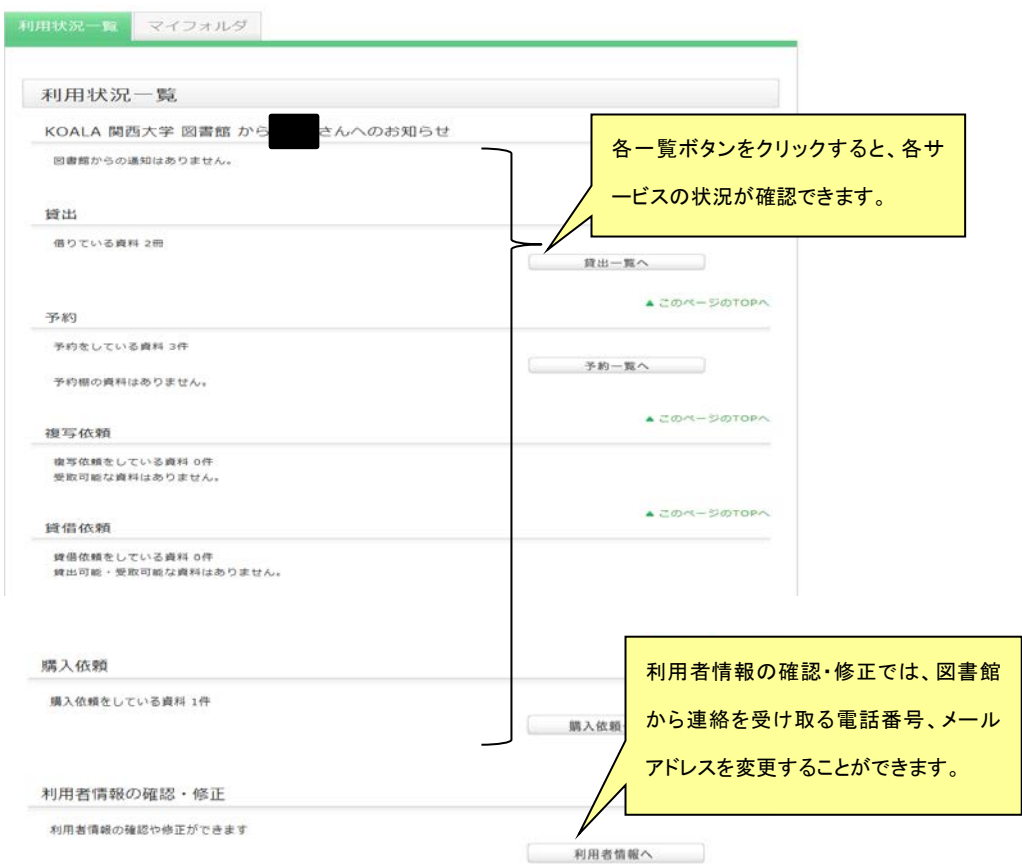

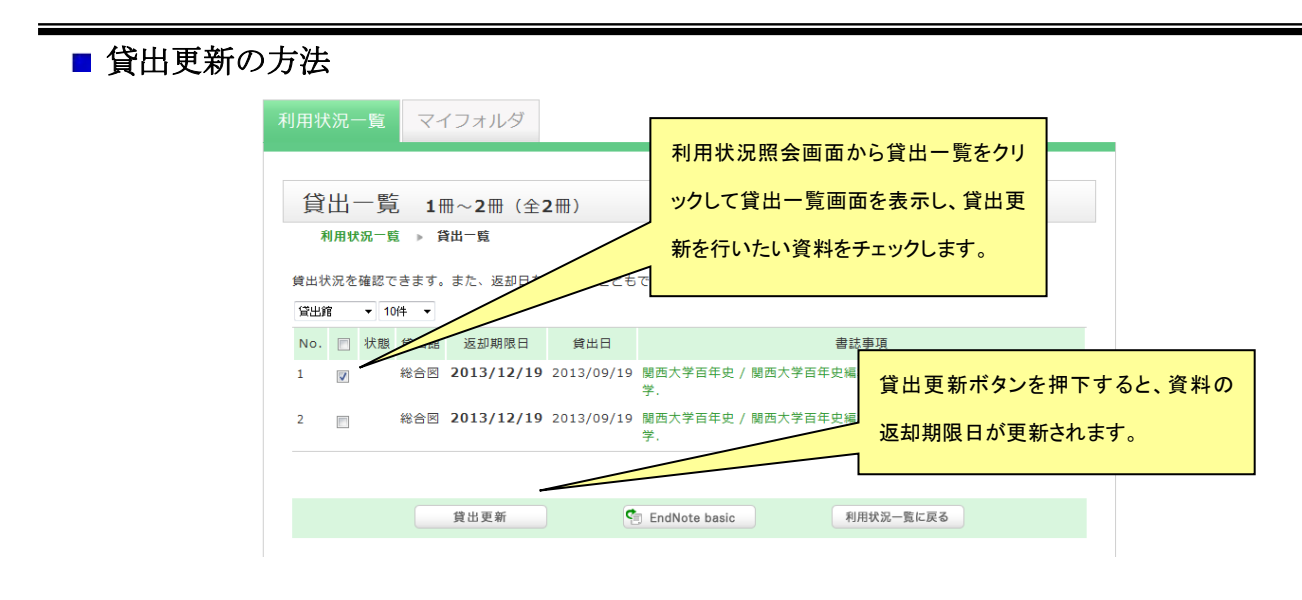

### ■ 依頼取消の方法

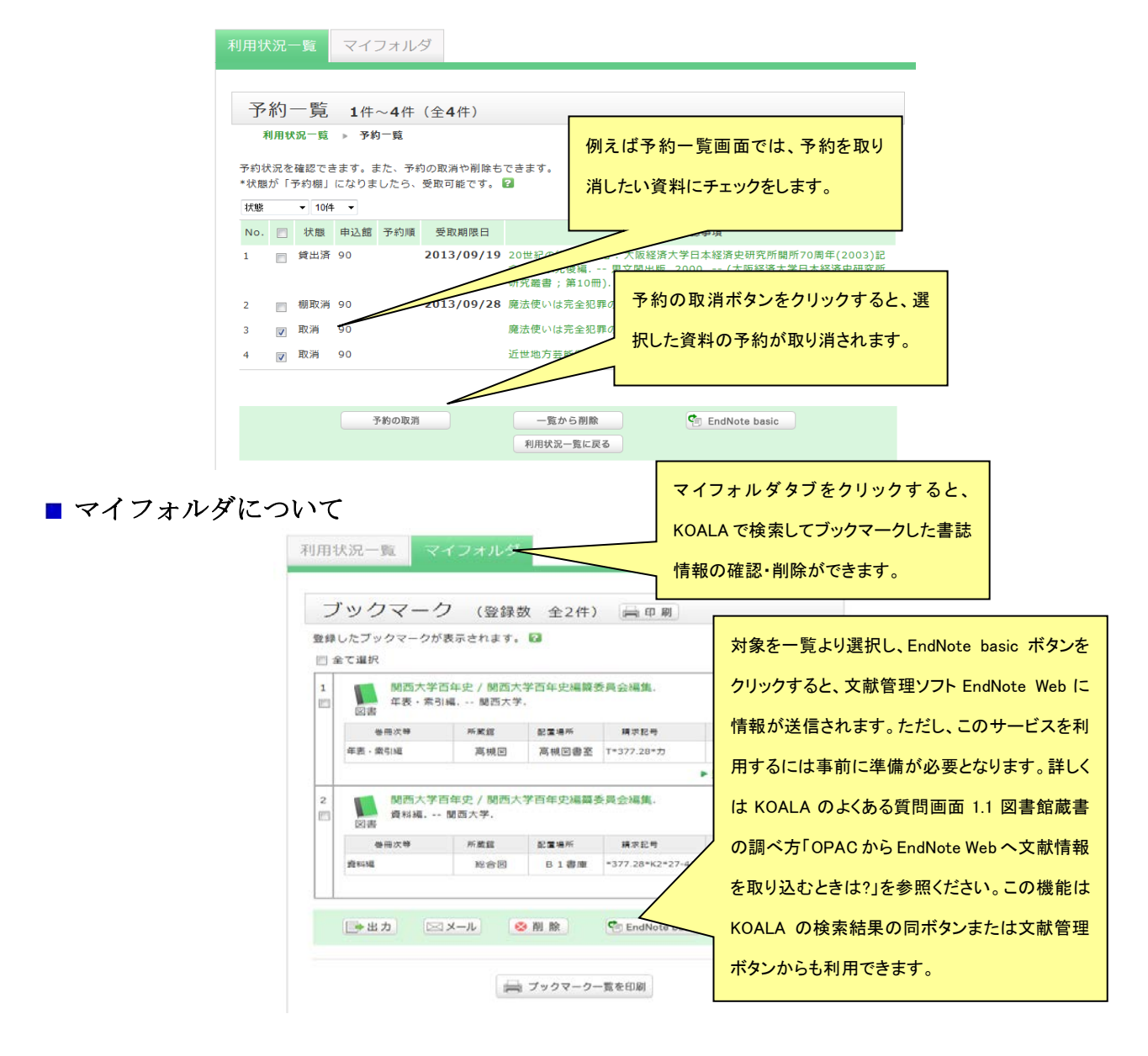

# ■ 主な状態の説明

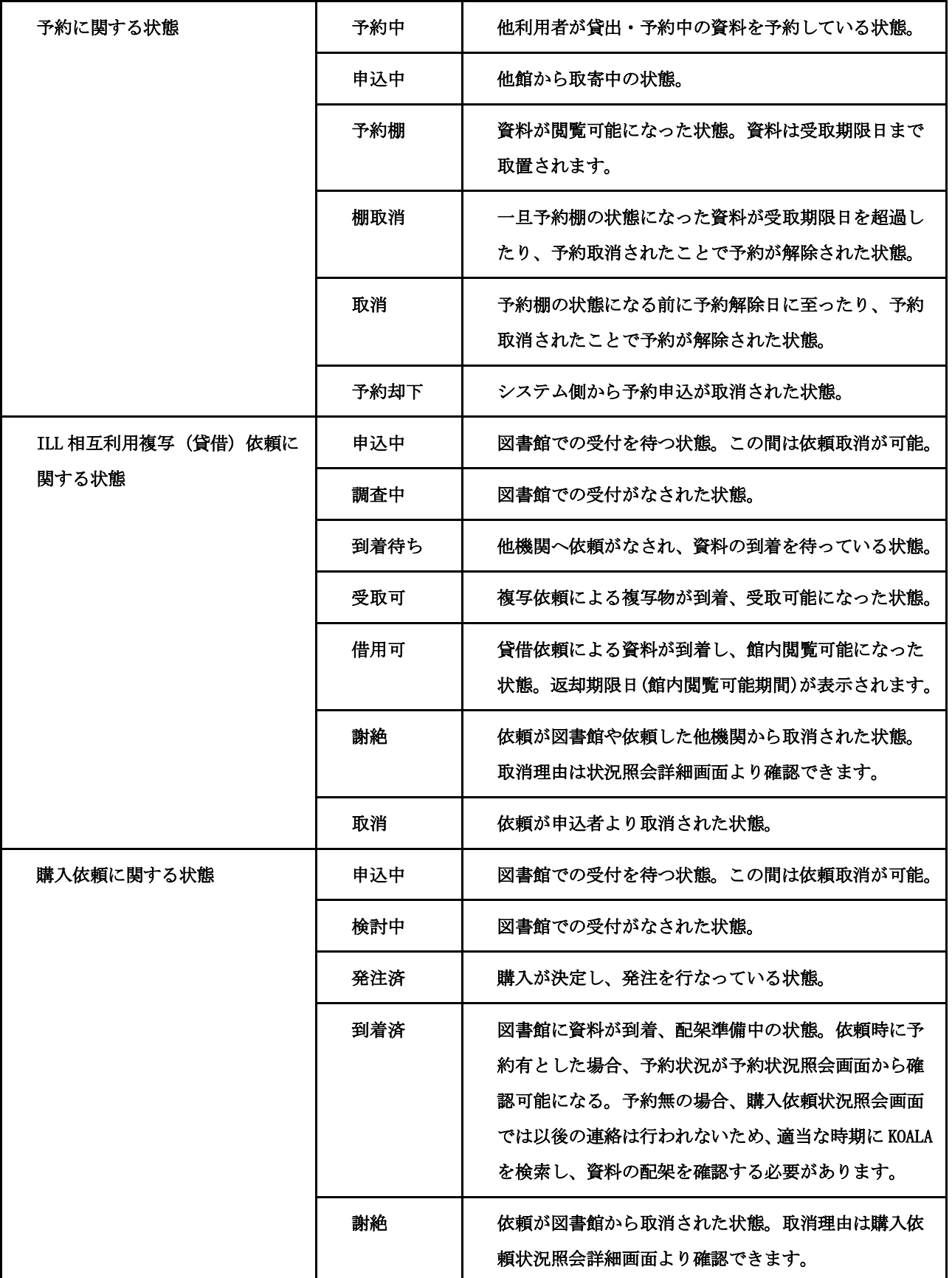

### 4 ILL(相互利用)複写依頼

学内にない資料について学外機関へ複写物での取寄せを申込む場合に利用する機能になります。 ※必ず、KOALA で本学での所蔵の有無を確認してから利用するようにしてください。

### ■ ILL (相互利用) 複写依頼へのアクセス方法

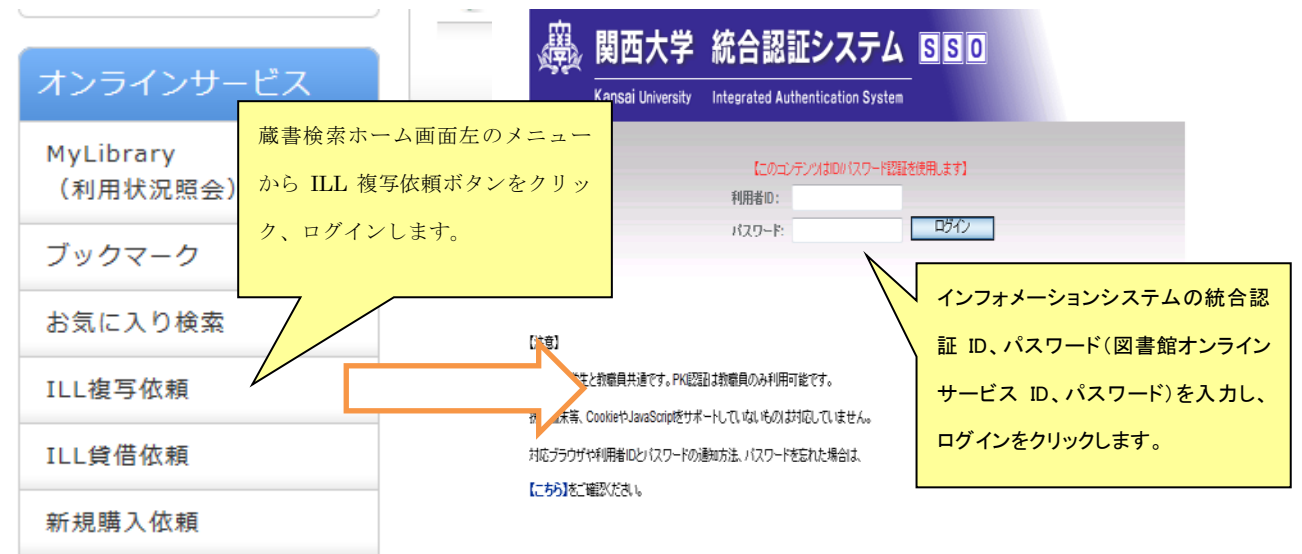

## **ILL** (相互利用) 複写依頼方法

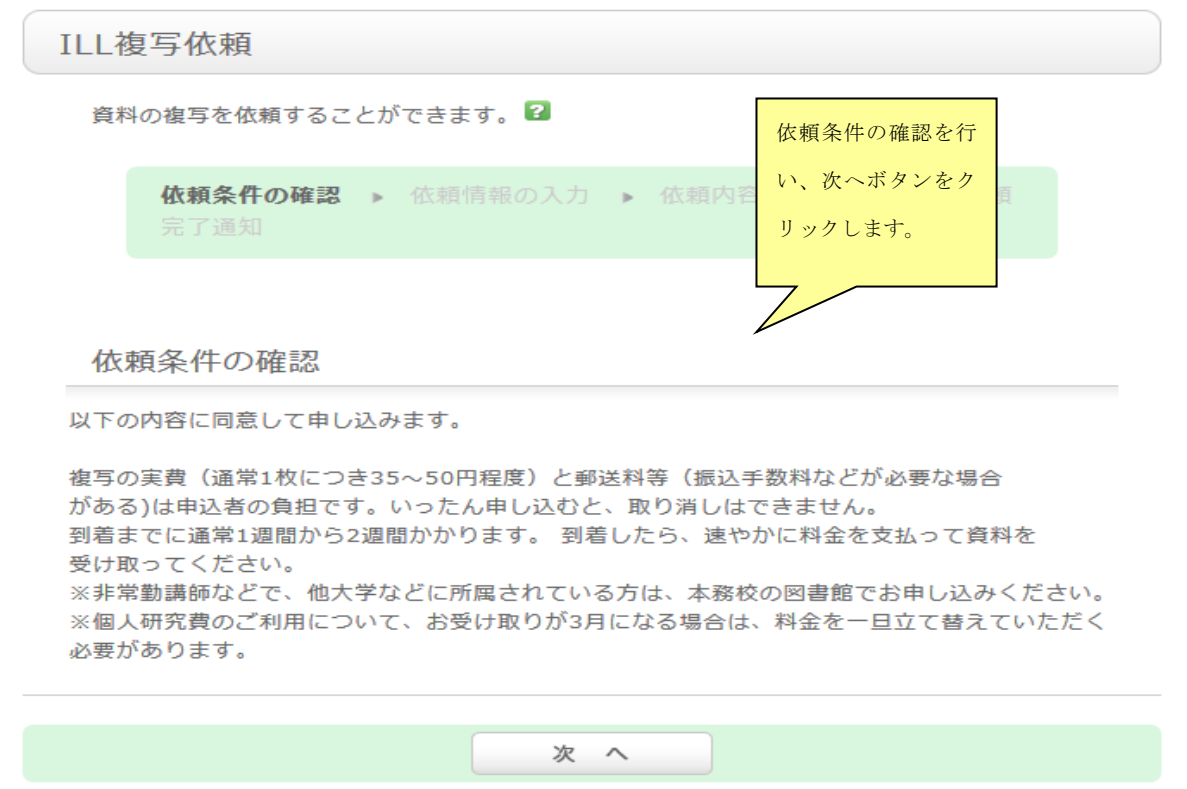

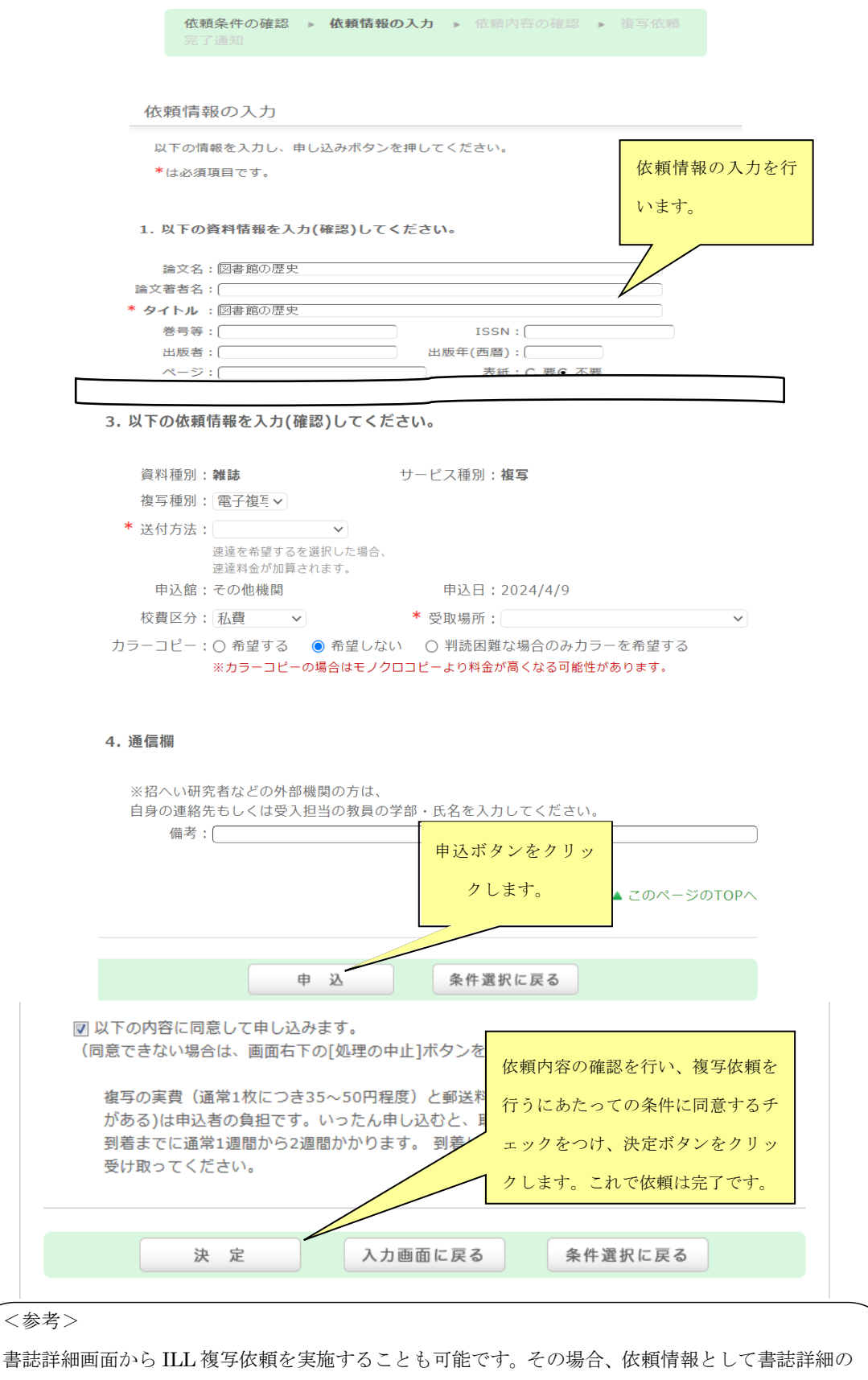

情報がコピーされ、入力の手間を省くことができます。詳しくは、「7 ILL、購入依頼の際の書誌情報 の流用方法」を参照してください。

## 5 ILL(相互利用)貸借依頼

学内にない資料について学外機関へ貸借での取寄せを申込む場合に利用する機能になります。 ※必ず、KOALA で本学での所蔵の有無を確認してから利用するようにしてください。

## ■ILL (相互利用) 貸借へのアクセス方法

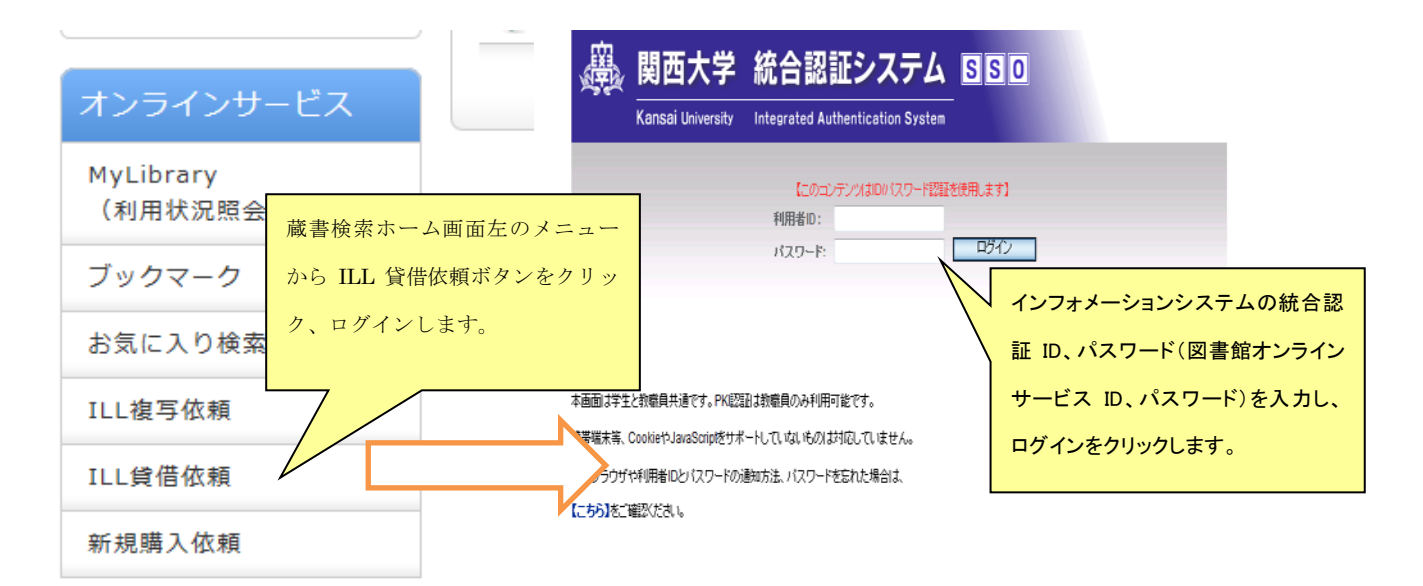

## ■ ILL (相互利用) 貸借方法

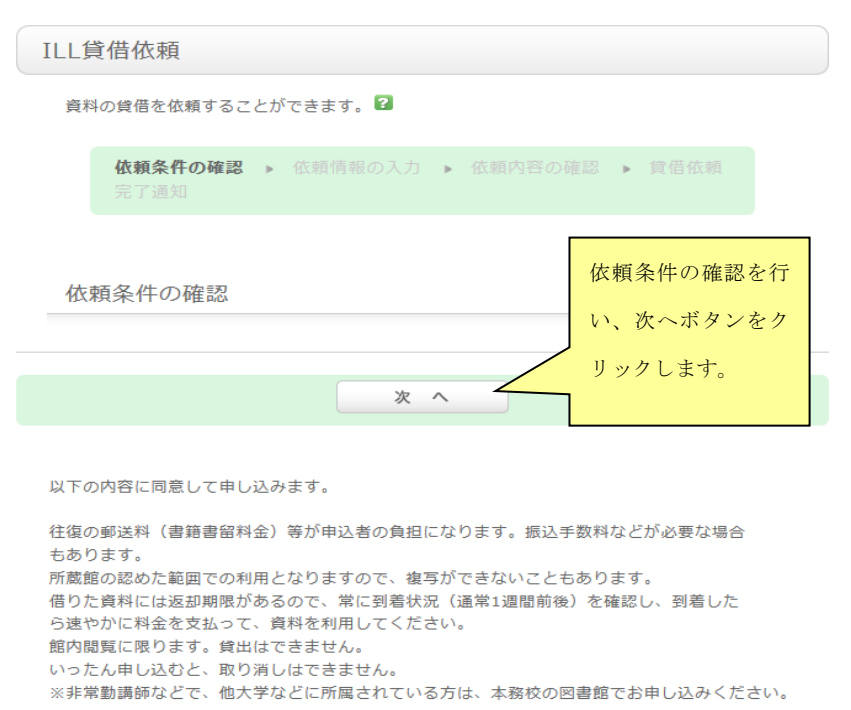

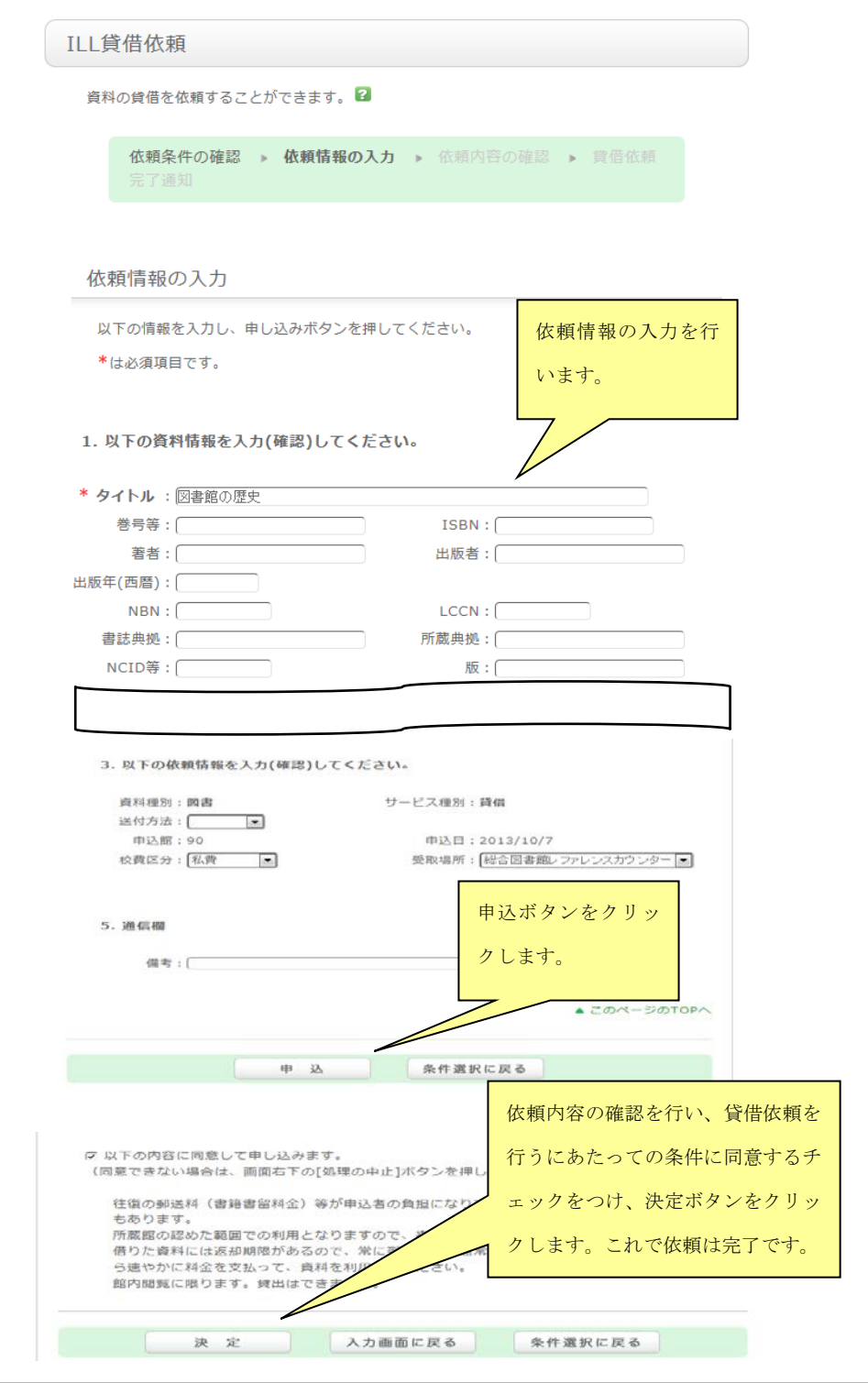

<参考>

書誌詳細画面から ILL 貸借依頼を実施することも可能です。その場合、依頼情報として書誌詳細の 情報がコピーされ、入力の手間を省くことができます。詳しくは、「7 ILL、購入依頼の際の書誌 情報の流用方法」を参照してください。

## 6 購入依頼

学内にない資料について購入を申込む場合に利用する機能になります。 ※必ず、KOALA で本学での所蔵の有無を確認してから利用するようにしてください。

## ■購入依頼へのアクセス方法

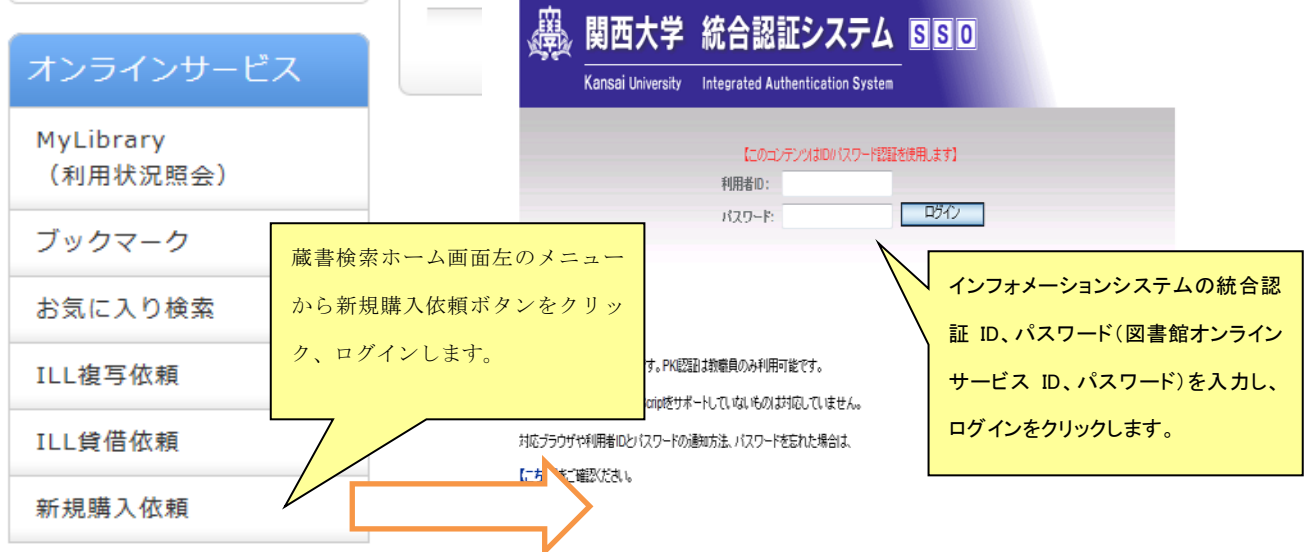

### ■ 購入依頼方法

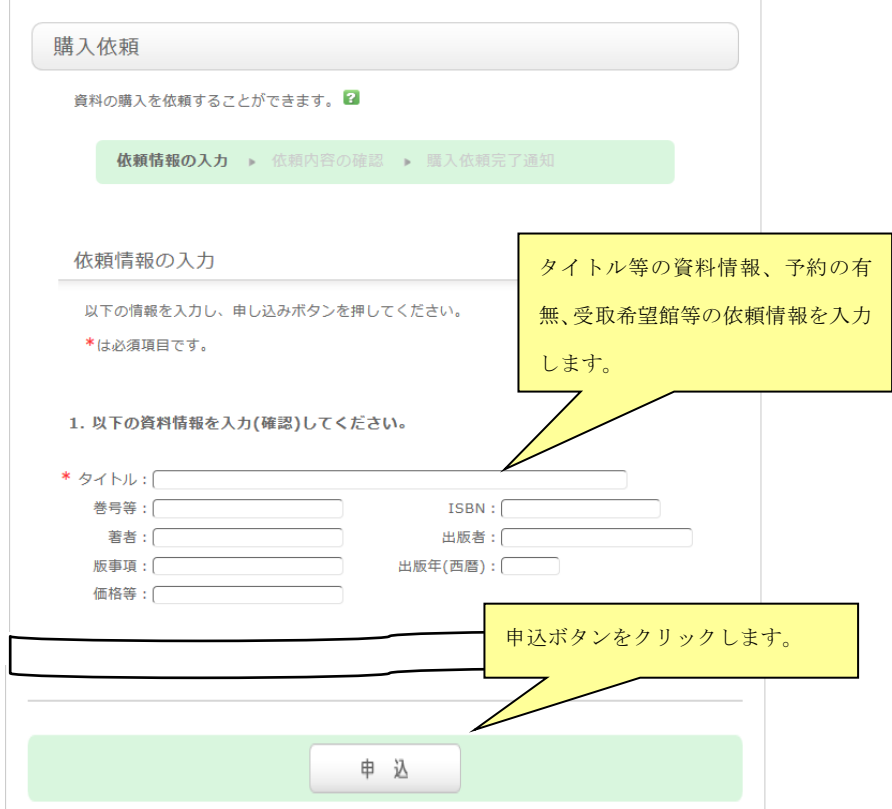

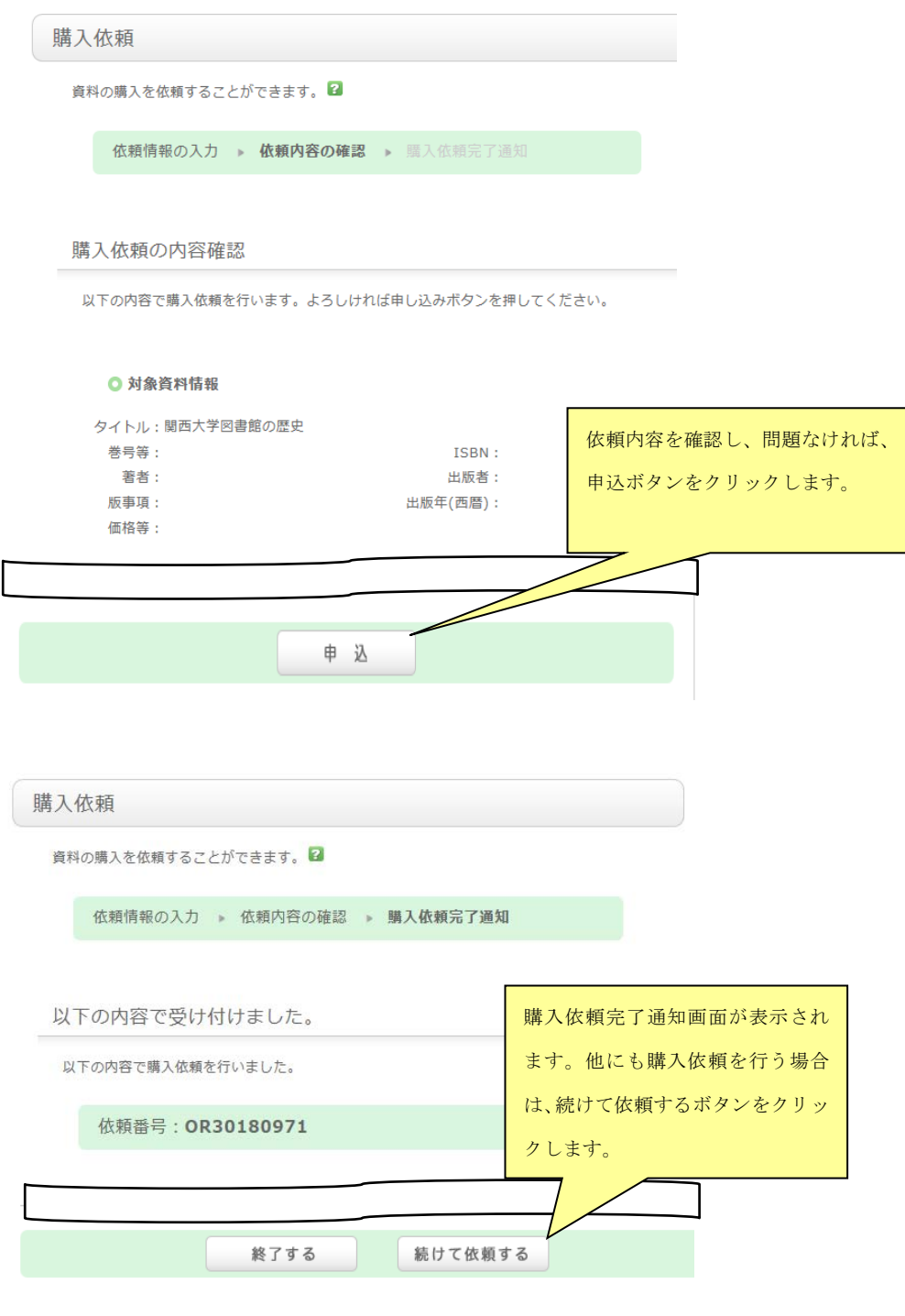

<参考>

書誌詳細画面から購入依頼を実施することも可能です。その場合、依頼情報として書誌詳細の情報 がコピーされ、入力の手間を省くことができます。詳しくは、「7 ILL、購入依頼の際の書誌情報 の流用方法」を参照してください。

## 7 ILL、購入依頼の際の書誌情報の流用方法

 $\overline{\phantom{a}}$ 

検索済みの書誌情報を流用して、ILL(相互利用)貸借(複写)依頼や購入依頼を申込む場合に利用する 機能になります。

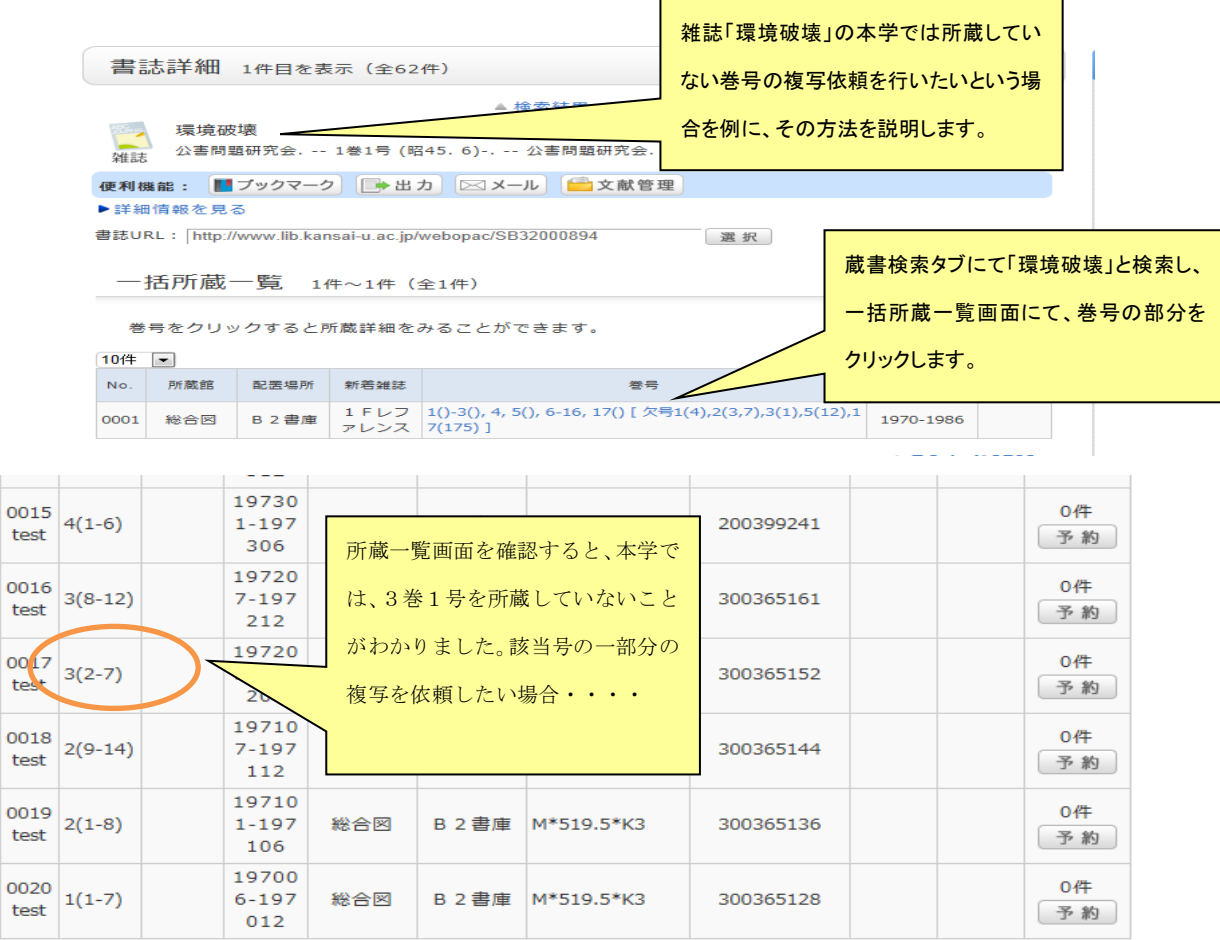

<< 前へ 1 2

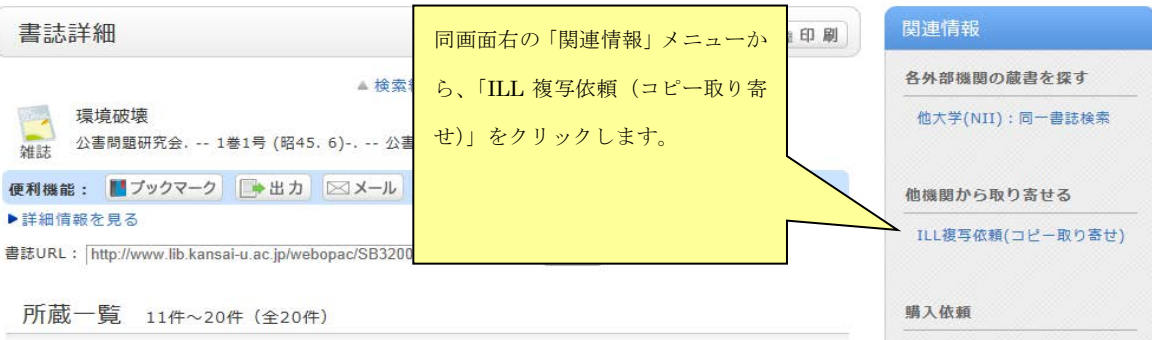

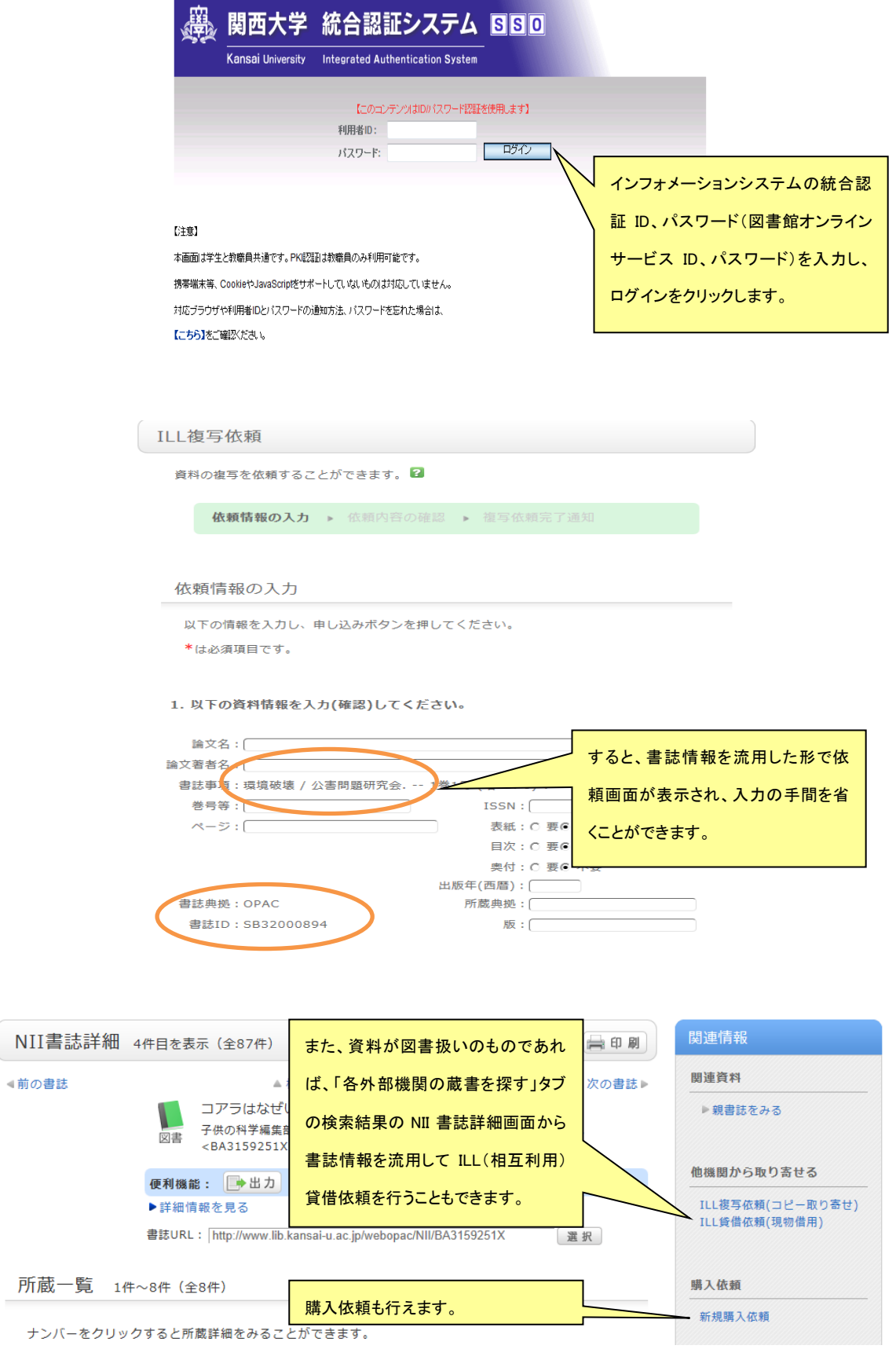

#### 8 KOALA 利用の際の注意点・役立つ情報

(1) 利用資格について

下記のオンラインサービスが利用可能な利用者はそれぞれ次のとおりになります。

●予約申込

オンラインサービスが利用可能な利用者全員

●MyLibrary(利用状況照会)

オンラインサービスが利用可能な利用者全員

- **●ILL** (相互利用) 複写·貸借依頼 大学院学生・教員
- ●購入依頼 学部学生・大学院学生・教員
- (2) オンラインサービスそれぞれの特記事項

オンラインサービスのそれぞれについて、特にご注意頂きたいことになります。

●予約について

予約申込が不可となる場合があります。その条件は次のとおりです。

- ・現在返却期限を超過した貸出中の資料がある場合
- ・予約申込数が12件を超過した場合(予約申込の上限は12件までになります)
- ・自身が現在貸出中の資料の複本(同じ書誌の資料)に予約申込した場合
- ・状態が「不明」等の資料
- ・発注中、製本中、配架準備中の資料
- ・資料 ID が Z で始まる現物新聞 ※窓口での受付は可
- ・学内他機関(研究所・資料室)所蔵資料 ※窓口での受付は可
- ・その他図書館が定める資料
- ・すでに他の利用者による予約が5件入っている資料

●MyLibrary(利用状況照会)について

利用状況によって、貸出更新が不可となる場合があります。その条件は次のとおりです。

- ・現在返却期限を超過した貸出中の資料がある場合
- ・すでに一度更新済みの資料を再度更新しようとした場合(更新は一度のみ有効となりま す)
- ・その資料に他に予約者がいる場合
- ・貸出種別が「特別貸出」の資料
- ・その他図書館が定める資料
- ・試験期

●ILL (相互利用) 複写·貸借依頼について

著作権法第 31 条により、依頼できるのは図書については総ページ数の半分以下になります。 また、雑誌の最新号は複写依頼できません。

図書館での受付がなされた時点で、キャンセルは一切不可となります。

複写・貸借とも、費用が発生します。申込にかかった実費をお支払い頂きます。費用の目安 は次のとおりです。

•複写→複写の実費(1枚あたり 35~50円)+手数料(郵送料含む)

・貸借→往復の郵送料(冊子小包簡易書留料金)+手数料

貸借については、特に次のとおりのルールがあります。

・雑誌の借用はできません。

・借用資料の利用は館内でのみ可能です。いかなる理由であれ、館外への持ち出しは一切 できません。

・返却期限日が来ましたら、それまでに利用がなかったとしても、申込者の同意なしに資 料を相手機関に返却いたします。その場合でも、費用はお支払い頂きます。

・資料の利用は相手機関の定めたルールに従って行って頂きます。よって、複写について 範囲が限定されるなどということが生じることがあります。

資料の到着までにかかる時間はおおよそ次のとおりになります。

・複写→1 週間~2 週間

・貸借→1 週間~2 週間

資料の受取の際に費用をお支払頂くことになりますが、その際は状況照会にて金額をご確 認の上、お釣りが出ないように代金を用意してください。

状況照会で申込資料が受取可/借用可の状態になりましたら、受取希望館のカウンターにて 資料の受取を行ってください。

●購入依頼について

オンラインサービスでは購入依頼を受付できず、依頼方法が図書館の窓口での申込に限られ る資料があります。その条件は次のとおりです。これらに該当する場合、オンラインサービ スでの購入依頼を行っても、自動的に却下の回答をさせて頂くことになります。

・1点または1セットで50万円を超える資料

・扱いが逐次刊行物・データベースとなる資料

購入依頼の依頼情報入力のルールについて

依頼情報の入力については、項目ごとに次のとおりのルールが存在します。

①タイトル

タイトルは書名とシリーズ名を意味します。必ずそのいずれか、もしくは双方をタイト ル欄に入力し、サブタイトルがある場合はそれも入力してください。

②著者

著者(個人・団体を問わない)は著者名や編者名等を意味します。複数の著者の情報が ある場合(翻訳本で著者と翻訳者が存在する場合など)は、分かる範囲ですべて入力し てください。

③出版者

出版者(個人・団体を問わない)は発行元や版元等を意味します。古書等で出版者が不明 といった場合には「写本」「版本」の情報を入力してください。それも不明の場合は「出 版者不明」と入力してください。

④出版年(西暦)

西暦4ケタで入力してください。元号は不可、月日は不要です。

⑤版事項

特定の版や媒体(冊子、電子等)を希望する場合に入力してください。指定がない場合、 版違いの資料がある場合は最新の版の希望として、媒体が複数種類ある場合は冊子の希 望として受付することになります。

⑥巻号等

希望する資料が複数巻にまたがる場合は、希望する特定の巻号または巻号の範囲を入力 してください。巻号の情報がなく、年次で区別されている場合は、必要とする年次を入 力してください。入力の仕方は、希望する巻号が連続する場合は値と値をハイフンでつ なぎ、連続しない場合はカンマでつなぎます。

例:『厚生労働白書』について

平成 20 年度版から平成 22 年度版を希望する。→巻号等「平成 20 年度版-平成 22 年度 版」

平成 20 年度版と平成 22 年度版を希望する。→巻号等「平成 20 年度版,平成 22 年度版」 平成 20 年度版のみを希望する。→巻号等「平成 20 年度版」

⑦ISBN

ハイフンを除いて入力してください。10 もしくは 13 ケタの番号になります。

⑧価格等

分かる範囲で入力してください。外貨で入力する際は通貨も入力してください。 ⑨備考

4キャンパス図書館(室)のいずれかに同じ資料が所蔵されていれば、依頼を却下されて もよいという場合は、その旨入力してください。

例:備考「大学のいずれかの図書館にあればよい」

その他、図書館へ連絡する必要のある事項がありましたら、その内容を入力してくださ い。

⑩情報の入手先

古書店の目録等から資料を見つけて依頼するような場合、その目録名(古書店名)等の資 料を入手するための情報を入力してください。一般に流通している新刊書の場合は入力 不要です。

⑪参考書コード

教員の方で授業の参考書として依頼する場合に、指示参考書を選択してください。 ⑫参考書年度

教員の方で参考書コードを指定した場合に、必要とする年度を入力してください。 ⑬目的コード

研究用または学習用の扱いを特に希望される場合は選択してください。それぞれ資料の 扱いは次のとおりになります。

●研究用

原則書庫内資料となり、永久保存されます。

貸出期間は利用資格により異なります。

●学習用

原則開架資料となり、新版との入替などにより、廃棄することがあります。 貸出期間は 2 週間になります。

依頼内容から資料の特定ができなかった場合などに図書館から連絡を行うことがあります。

購入依頼後、資料が利用可能になるまでの必要日数について

基本的に一般に流通している和書であれば 1.5 カ月、洋書であれば 3 カ月が目安となり ます。一般に流通していないような資料である場合、諸々の条件により利用可能になるま での必要日数が異なってきます。また、予約を依頼された資料は優先して処理されます。 いずれにせよ、納品から配架までに諸々の条件が重なってくることにより、資料の配架 時期については明確に「いつまでに」とお答えすることはできかねます。お手数ですが、 状況照会や KOALA 蔵書検索で現在の資料の状態を確認するようにお願いします。

(3) MobileOPAC およびスマートフォン版 KOALA について 携帯電話、スマートフォンからも KOALA での検索、利用状況の照会が可能です。URL は次のと おりになります。スマートフォンからアクセスした場合は、はじめの画面で MobileOPAC をク リックし、その後は画面の案内に従って画面を遷移させてください。

URL

https://www.lib.kansai-u.ac.jp/webopac/mobtopmnu.do

QR コード

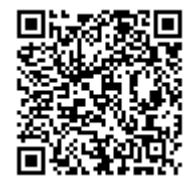

以 上